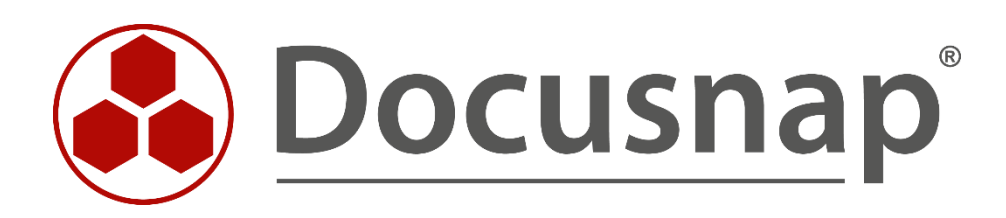

# **Docusnap X - Other Assets**

**Creation and Add-on of other Assets**

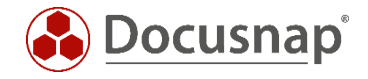

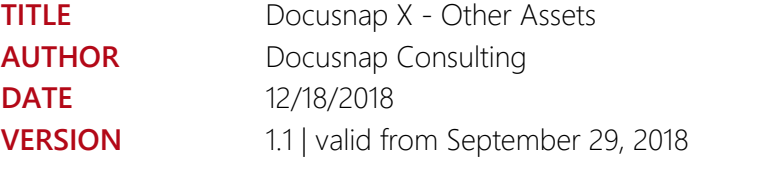

This document contains proprietary information and may not be reproduced in any form or parts whatsoever, nor may be used by or its contents divulged to third parties without written permission of itelio GmbH. All rights reserved.

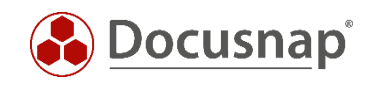

# **CONTENTS**

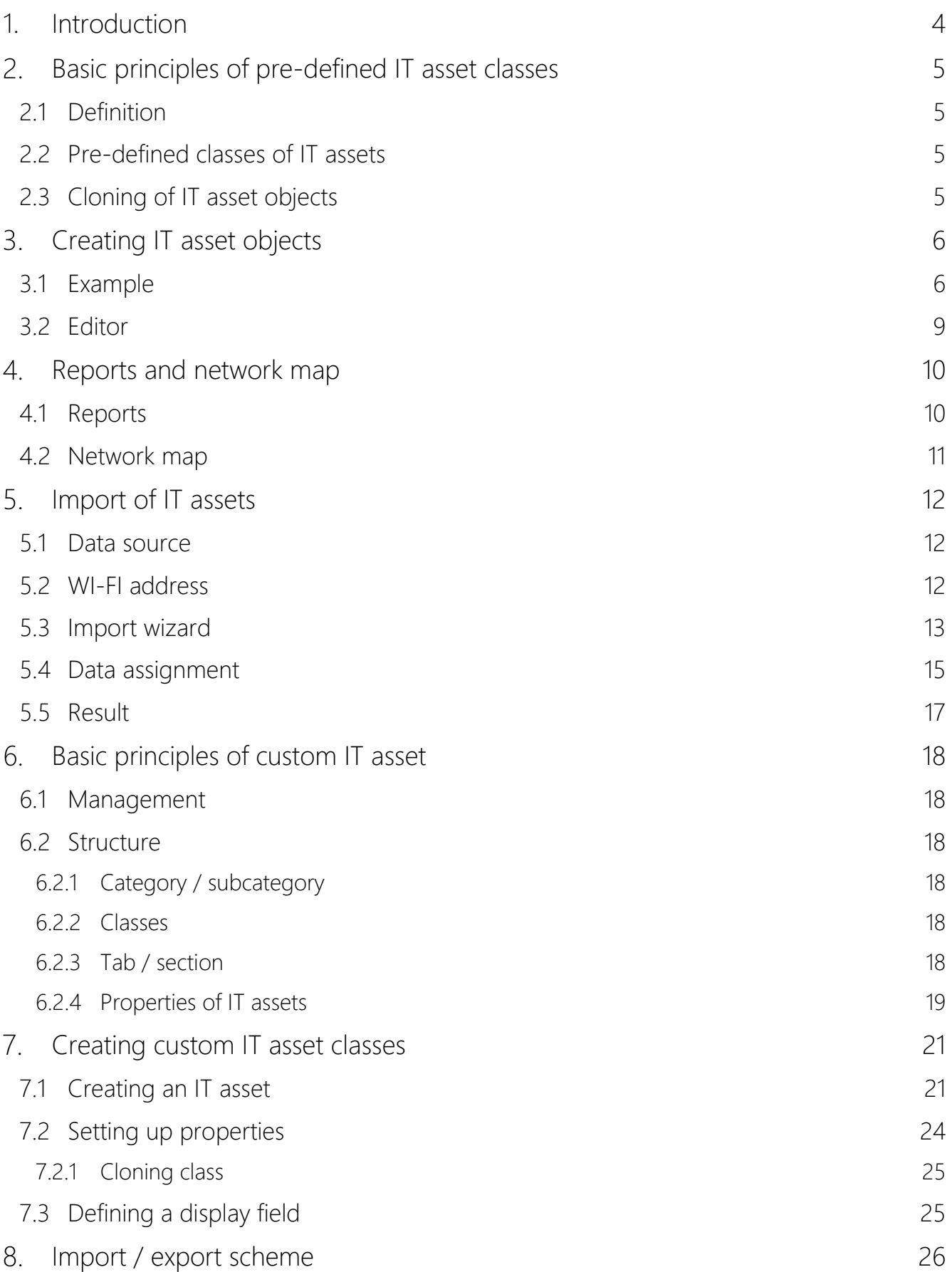

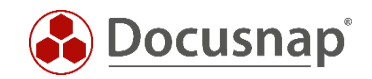

## <span id="page-3-0"></span>1 Introduction

If there are systems that are not inventoried or discovered automatically by Docusnap, IT Assets come very handy. IT Assets are comfortably collected manually or via data import.

By default, Docusnap contains several pre-defined classes of IT Assets which can be very flexibly enhanced or complemented. Additional classes or types can be implemented – the necessary interfaces are already included by Docusnap.

The various IT Assets can be referred to in concepts, diagrams, reports as well as license management and plans.

The following document describes the creation of IT asset objects from pre-defined IT asset classes as well as the creation of custom IT asset classes.

An example of an appliance is shown in the creation of mobile phones and the relating import as well as the creation of the IT asset class "Beamer".

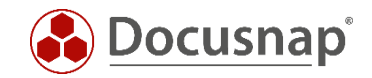

# <span id="page-4-0"></span>2. Basic principles of pre-defined IT asset classes

## <span id="page-4-1"></span>2.1 Definition

The section IT Assets offers the possibility to define IT relevant assets within Docusnap that would not be discovered in the regular inventory process.

Such assets might be, but not limited to:

- Infrastructural elements of datacenters such as air conditioning, emergency power supply or racks,
- IT-systems such as electronic cash registers, mobile phones or tablets,
- Structural components such as access control or fire alarm system

The implemented IT Assets can be used in concepts, diagrams, reports, license management and plans. Examples can be found in the following How-To.

### <span id="page-4-2"></span>2.2 Pre-defined classes of IT assets

These are the classes of IT Assets that are by default included in Docusnap:

- air conditioning
- biometric access control (e.g. fingerprint)
- access system
- emergency power supply
- fire-extinguishing system
- patchpanel
- racks
- oscilloscope
- digital multi-meter
- cash register systems
- ATM
- Apple iPhone
- Nokia Windows Phone
- HTC & Samsung Android mobile phones
- Blackberry
- Samsung Galaxy Tab
- Windows Surface
- Apple iPad

Of course, additional classes of IT Assets can be implemented. The necessary steps are described in chapter six.

# <span id="page-4-3"></span>2.3 Cloning of IT asset objects

An existing IT asset object can be duplicated using the context menu by clicking the right mouse button. By duplicating an IT asset object, all existing values are copied besides the value that was defined in the display panel, which needs to be specified in the editor section of the IT asset. This functionality may be a substantial help in the case of the creation of several objects of the same type and manufacturer while only a few attributes are changing – e.g. the IP-address of the asset.

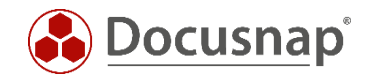

# <span id="page-5-0"></span>3. Creating IT asset objects

## <span id="page-5-1"></span>3.1 Example

This section provides an example of applying an IT asset object of the type Apple iPhone in Docusnap, section Inventory.

| Docusnap                                                                                                    | <b>INVENTORY</b><br><b>DOCUMENTS</b>                          |                                                   | SCHEDULING                                | <b>EXTRAS</b>                                        |                                                             |                                                                  |
|----------------------------------------------------------------------------------------------------|---------------------------------------------------------------|---------------------------------------------------|-------------------------------------------|------------------------------------------------------|-------------------------------------------------------------|------------------------------------------------------------------|
| 18<br>TI.<br>Network<br>Initial<br>Scan<br>Scan<br>General                                                                                                    | ■ Windows (AD) 里 CIFS<br>Windows (IP)<br><sup>4</sup> IP Scan | $\mathbb{R}$ Linux $\mathbb{R}$ Igel<br>Inventory | <b>WD HP-UX</b><br>$\Box$ Mac $\Box$ SNMP | <sup>C</sup> IIS<br>S SharePoint Veeam<br>E Exchange | <b>B</b> Backup Exec<br>$EMC2$ Isilon<br>Application Server | Active Directory<br>静 ADS Synchroniza<br><b>DFS</b><br>Network S |
| thew • We X Delete <i>P Q 0</i>                                                                                                    |                                                               |                                                   | Data                                      | Additional Information                               |                                                             |                                                                  |
| Overview<br>囲<br>itelio GmbH<br>e.<br>Infrastructure<br>$^{+}$<br><b>日 Assets</b><br>$\Box$<br><b>M</b> Users<br>田<br><b>No</b> Groups<br>$\boxplus$<br>Systems<br>$+$<br>Software<br>田<br>□ Cther Assets<br><b>国 Reports</b><br><b>B</b> Racks<br>Đ<br><b>ED</b> Patchpanel<br>田<br>四 Network Socket<br>Œ<br># Sites<br>$[ + ]$<br>& Organization<br>$^{+}$ |                                                               |                                                   | <b>TITLE</b><br>5<br>Reports              |                                                      |                                                             |                                                                  |

Figure 1 - IT assets in Docusnap

<span id="page-5-2"></span>A directory is created just below of *IT Assets* in order to contain the IT Asset object, which enables the grouping of several objects. This is to be done via the context menu by clicking with the right mouse button on the object IT Assets, Create Directory.

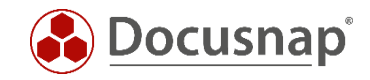

| <b>INVENTORY</b><br>DOCUMENTS SCHEDULING<br>Docusnap<br><b>EXTRAS</b><br>■ Windows (AD) 里 CIFS<br>$\n  op$ HP-UX<br>$\bigoplus$ IIS<br><b>T.</b><br>S SharePoint <b>N</b> Veeam<br>$\blacksquare$ Windows (IP) $\blacksquare$ Linux $\blacksquare$ Igel<br>Initial<br>Network<br>$\Box$ Mac $\Box$ SNMP<br><sup>4</sup> IP Scan<br>$\blacksquare$ EMC <sup>2</sup> Isilon<br><b>E</b> Exchange<br>Scan<br>Scan<br><b>Application Server</b><br>General<br>Inventory<br>*a New ▼ 冒Save ×Delete   p - Q - o<br>Additional Information<br><b>Data</b><br><b>B</b> Overview<br>$+$<br><b>TITLE</b><br><b>  itelio GmbH</b><br>圖<br>F.<br>Reports<br>Infrastructure<br>$+$<br>음 Assets<br>$\Box$<br><b>E</b> M Users<br><b>E</b> M <sub>a</sub> Groups<br><b>E</b> systems<br>Software<br>$+$<br><sup>2</sup> <sup>0</sup> Other Assets<br>Ĥ.<br><b>Actions</b><br>由 圖 Repor<br>ႈ<br><b>国 Racks</b><br><b>Create Directory</b><br>$+$<br><sup>第 Patchpal</sup> @<br>$+$<br>Compare<br>四 Network<br>$+$<br>Customize Company Settings<br># Sites<br>$+$<br><b>Filter</b><br> 녧 Organizatio<br>$+$<br><b>Apply Filter</b><br><b>Remove Filter</b> | ⊕<br>Docusnap X |  |  |  |  |  |  |  |             |  |  |
|----------------------------------------------------------------------------------------------------|-----------------|--|--|--|--|--|--|--|-------------|--|--|
|                                                                                                    |                 |  |  |  |  |  |  |  |             |  |  |
|                                                                                                    |                 |  |  |  |  |  |  |  | Backup Exec |  |  |
|                                                                                                    |                 |  |  |  |  |  |  |  |             |  |  |
|                                                                                                    |                 |  |  |  |  |  |  |  |             |  |  |
|                                                                                                    |                 |  |  |  |  |  |  |  |             |  |  |
|                                                                                                    |                 |  |  |  |  |  |  |  |             |  |  |
|                                                                                                    |                 |  |  |  |  |  |  |  |             |  |  |
| Remove all Filters                                                                                                    |                 |  |  |  |  |  |  |  |             |  |  |

<span id="page-6-0"></span>Figure 2 - Create Directory

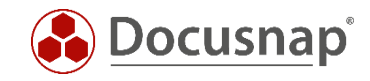

Using the context menu (right mouse button) of the previously created directory, an IT Asset object of the type Apple iPhone can be created.

| <u>ri:</u><br>Network<br>Scan                      | <b>IB</b><br>Initial<br><b>Scan</b>                                              | ■ Windows (AD) 里 CIFS<br>Windows (IP)<br><sup>4</sup> IP Scan | $\sqrt{np}$ HP-UX<br>B Linux P Igel<br>$\Box$ Mac $\Box$ SNMP | $\blacksquare$<br>S SharePoint No Veeam | Backup Exec<br>E Exchange EMC <sup>2</sup> Isilon | Active Directory<br>静 ADS Synchronization 9 DHCP<br>$\Box$ DFS | $^{\circ}$ DNS | <b>DVMware</b><br>且 Hyper-V<br>XenCenter | SQL Server<br><b>S</b> Oracle DB | <b>A</b> Azure<br>Office 3 |
|----------------------------------------------------|----------------------------------------------------------------------------------|---------------------------------------------------------------|---------------------------------------------------------------|-----------------------------------------|---------------------------------------------------|----------------------------------------------------------------|----------------|------------------------------------------|----------------------------------|----------------------------|
| General<br>Inventory                               |                                                                                  |                                                               |                                                               | <b>Application Server</b>               | <b>Network Services</b>                           |                                                                | Virtualization | Database Server                          | Cloud Servi                      |                            |
|                                                    |                                                                                  | *h New ▼ ■ Save × Delete   ♪ Q 0                              | Data (1)                                                      | Editor                                  | Analysis Additional Information                   |                                                                |                |                                          |                                  |                            |
| <b>ED</b> Overview<br>□ 講 itelio GmbH<br>白日 Assets | <b>E</b> Infrastructure                                                          |                                                               | Name:                                                         | <b>Mobile Phones</b>                    |                                                   |                                                                |                |                                          |                                  |                            |
| 田<br>$\Box$<br>田<br>由                              | <b>N</b> Users<br>ା Groups<br>Systems<br>Software<br>白 <sup>2</sup> Other Assets |                                                               |                                                               |                                         |                                                   |                                                                |                |                                          |                                  |                            |
| 由                                                  | Mob <sup>"</sup>                                                                 | Actions                                                       |                                                               |                                         |                                                   |                                                                |                |                                          |                                  |                            |
| F)<br>田                                            | - 园 Repo-<br>Racks                                                               | Create Directory<br>▄                                         |                                                               |                                         |                                                   |                                                                |                |                                          |                                  |                            |
|                                                    |                                                                                  |                                                               |                                                               |                                         |                                                   |                                                                |                |                                          |                                  |                            |
| 由                                                  | <b>ED</b> Patchpa                                                                | Create Infrastructure                                         | ٠                                                             |                                         |                                                   |                                                                |                |                                          |                                  |                            |
|                                                    | 由 四 Networ                                                                       | Create General                                                | ۱                                                             |                                         |                                                   |                                                                |                |                                          |                                  |                            |
| ÷.<br>$\begin{array}{c} \pm \end{array}$           | Sites                                                                            | Create IT Systems                                             | K                                                             | POS Systems                             | ×.                                                |                                                                |                |                                          |                                  |                            |
| Đ                                                  | <b>A</b> Organizatio                                                             | ×<br>Delete                                                   |                                                               | Mobile Phones                           | <b>Apple</b>                                      | 围<br>iPhone                                                    |                |                                          |                                  |                            |
|                                                    |                                                                                  | Ш<br>Save                                                     |                                                               | Tablets                                 | ٠                                                 | Windows Phone<br>٠                                             |                |                                          |                                  |                            |
|                                                    |                                                                                  | гQ<br>Compare                                                 |                                                               |                                         | Android<br>m                                      | ٠                                                              |                |                                          |                                  |                            |
|                                                    |                                                                                  | Customize Company Settings                                    |                                                               |                                         | Blackberry                                        | ×.                                                             |                |                                          |                                  |                            |
|                                                    |                                                                                  | <b>Filter</b>                                                 |                                                               |                                         |                                                   |                                                                |                |                                          |                                  |                            |
|                                                    |                                                                                  |                                                               |                                                               |                                         |                                                   |                                                                |                |                                          |                                  |                            |
|                                                    |                                                                                  | Apply Filter                                                  |                                                               |                                         |                                                   |                                                                |                |                                          |                                  |                            |
|                                                    |                                                                                  | Remove Filter                                                 |                                                               |                                         |                                                   |                                                                |                |                                          |                                  |                            |

<span id="page-7-0"></span>Figure 3 - Create an IT asset Object

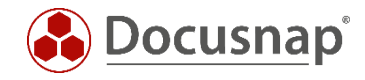

# <span id="page-8-0"></span>3.2 Editor

The attributes of the mobile phone can be entered in the Editor and confirmed by saving.

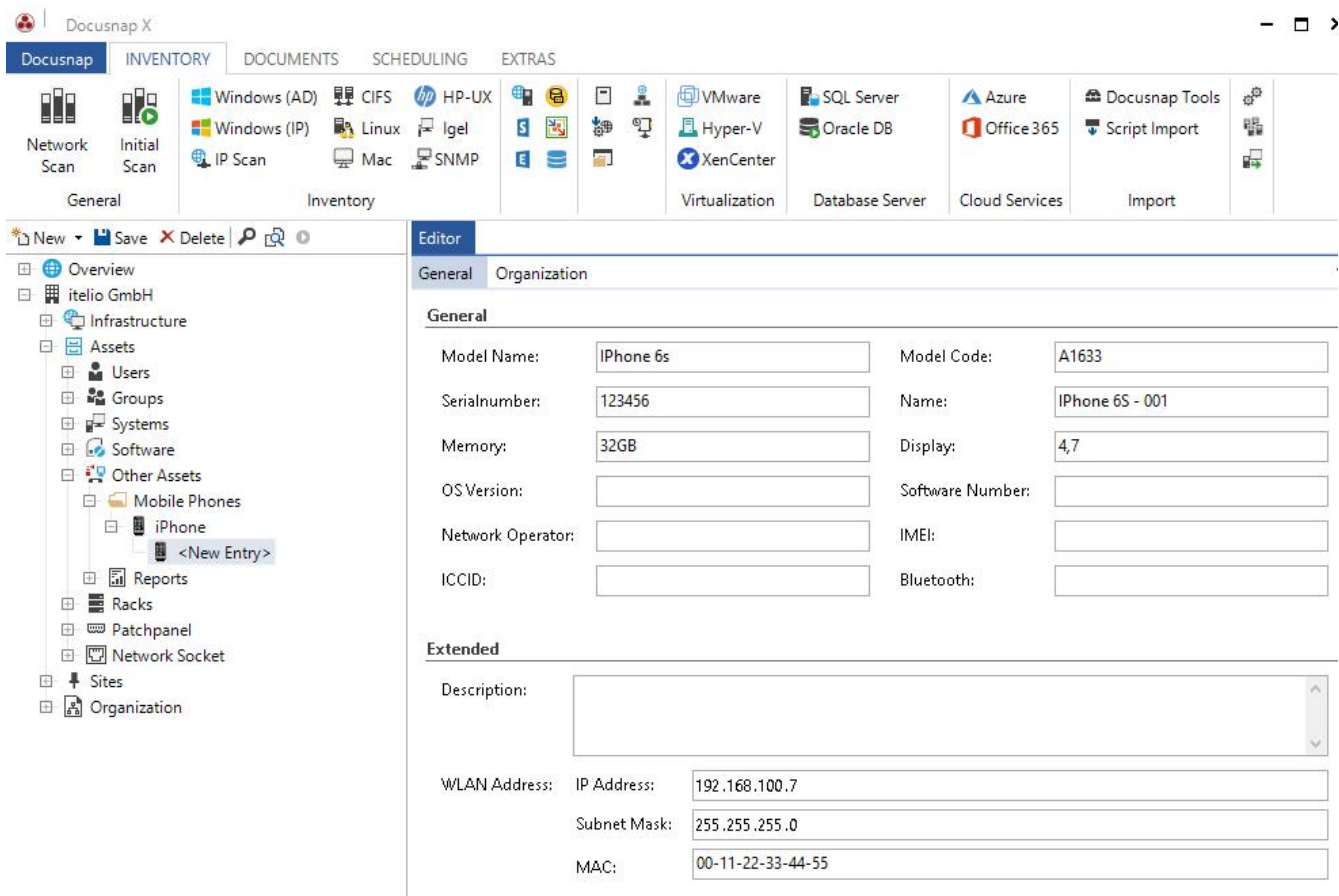

Figure 4 - Data input of the IT asset

<span id="page-8-1"></span>If an IT Asset contains network information, Docusnap will try to contain the devices automatically in the network map.

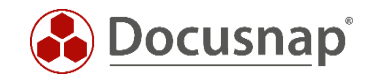

# <span id="page-9-0"></span>4. Reports and network map

### <span id="page-9-1"></span>4.1 Reports

There are two reports on IT assets included by default in Docusnap:

- IT Asset category
- IT Asset objects

The report IT Asset category allows the user to select which categories of IT Assets are to be displayed in the report with all their respective information.

| Select Categories                                             | $\vee$ Select all |
|---------------------------------------------------------------|-------------------|
| <b>V</b> IT Systems                                           |                   |
| <b>√</b> General<br>$\overline{\triangledown}$ Infrastructure |                   |

Figure 5 - Select the IT asset category

<span id="page-9-2"></span>After confirmation, the report will display all information on the existing IT Assets of the selected categories.

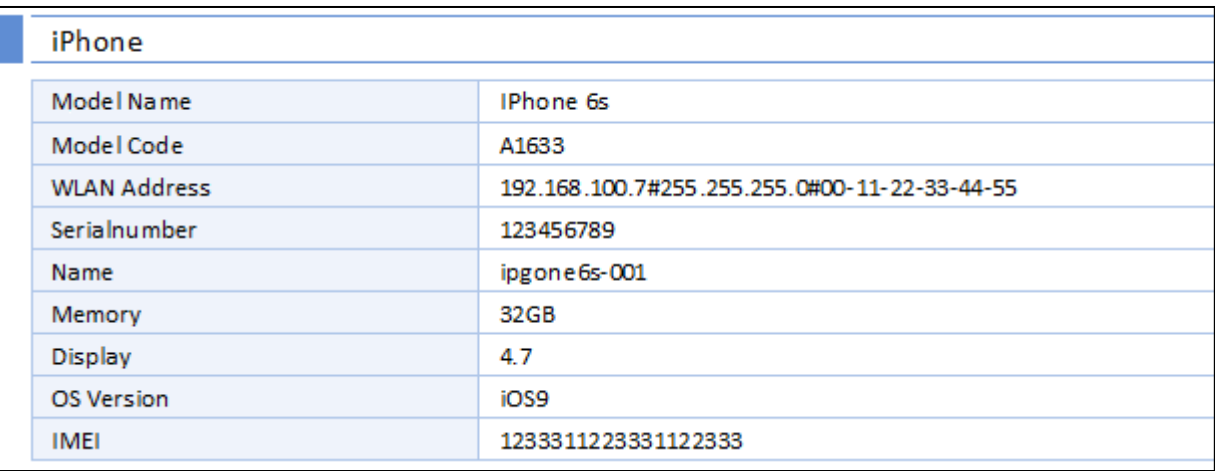

#### Figure 6 - Report output

<span id="page-9-3"></span>The report IT Asset objects is different to the report IT Asset categories: only the various objects of IT Assets can be pre-selected in order to be shown in the final report.

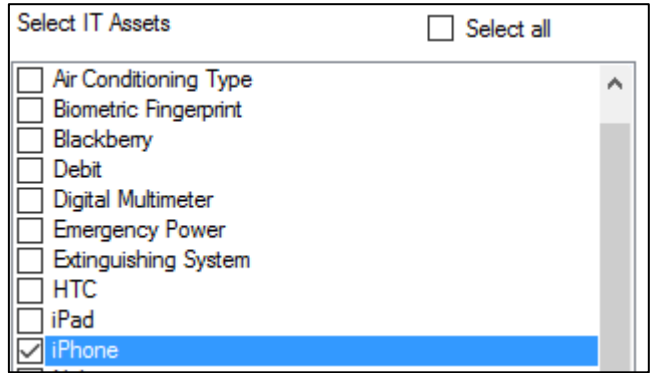

<span id="page-9-4"></span>Figure 7 - Select the IT asset objects

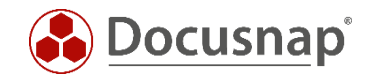

## <span id="page-10-0"></span>4.2 Network map

As mentioned previously, IT Assets that contain network information can be displayed in the Network Map.

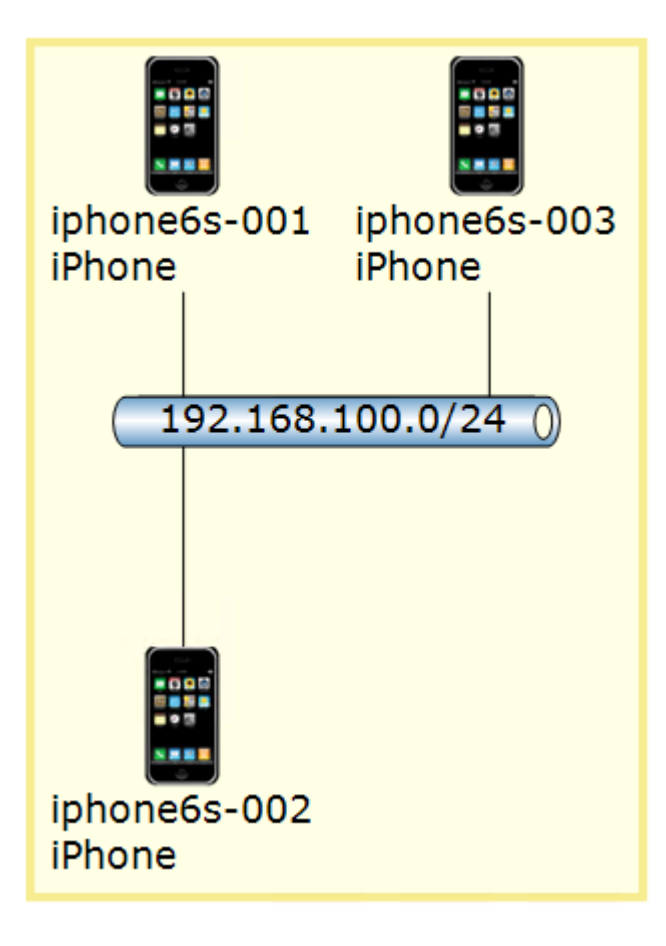

<span id="page-10-1"></span>Figure 8 - IT assets in network map

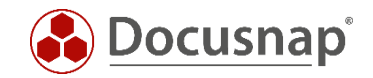

# <span id="page-11-0"></span>5. Import of IT assets

### <span id="page-11-1"></span>5.1 Data source

Besides entering the information of IT Asset objects manually, Docusnap allows the import of a csv containing the necessary information.

The following list that includes two Apple iPhones is to be imported as IT Asset objects into Docusnap for demonstrational purposes.

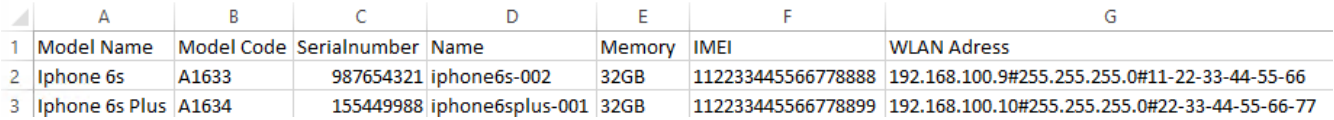

Figure 9 - Data for the import in csv

### <span id="page-11-3"></span><span id="page-11-2"></span>5.2 WI-FI address

A special format is required for the import of a mobile phones Wi-Fi address:

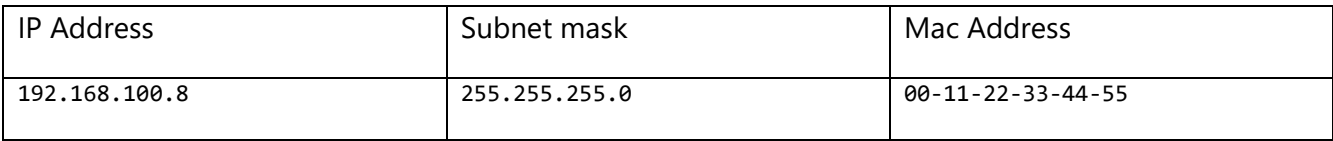

The existing data needs to be merged into a Wi-Fi address format:

#### 192.168.100.8**#**255.255.255.0**#**00-11-22-33-44-55

It is also possible to provide the mac address using colons: 11:22:33:44:55:66 – during the import, a separation on hyphens is applied.

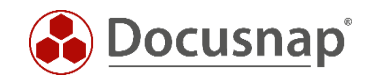

### <span id="page-12-0"></span>5.3 Import wizard

By opening the *Data Import* dialogue, the desired target sections are defined. There are three sections available: *Tables*, *IT Assets*, *Extensions*.

For our example we chose *IT Assets* and select in the dropdown panel *iPhone*.

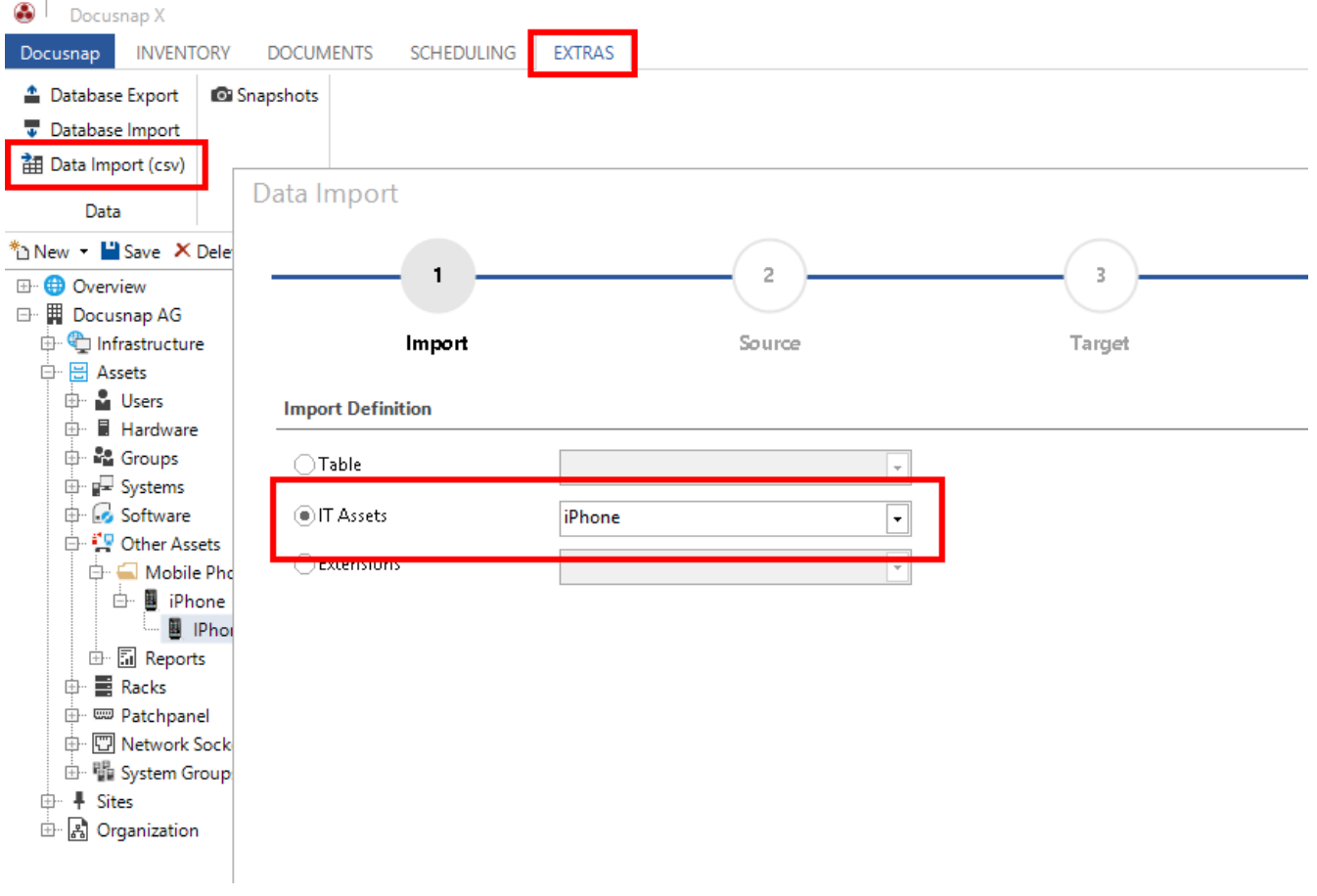

<span id="page-12-1"></span>Figure 10 - Import definition

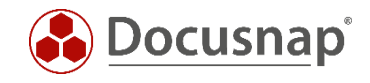

The relating csv-file containing the data to import needs to be selected in the section *Source*. As in our sample file the first line describes the information, the checkbox "First Row as Header" is activated.

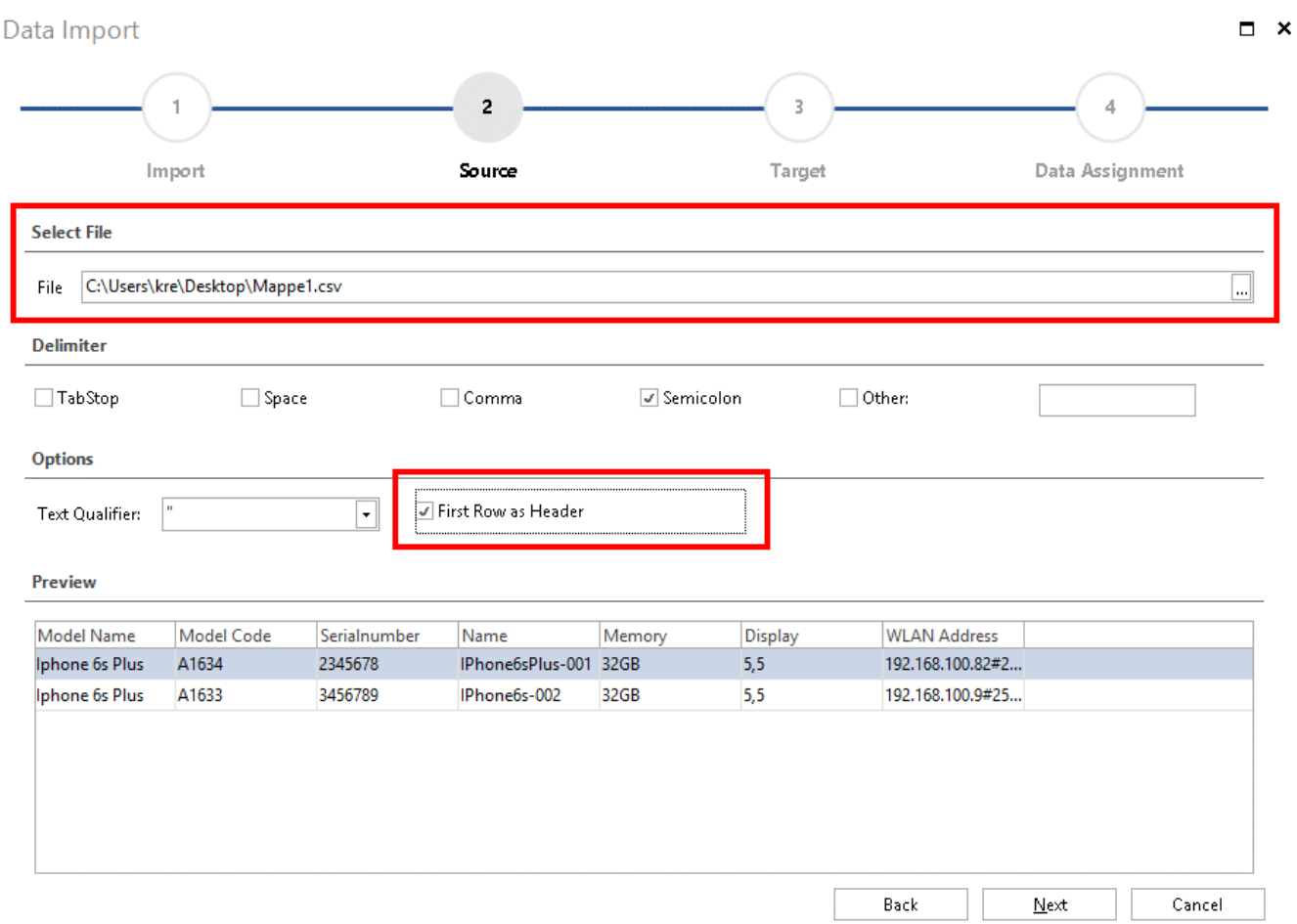

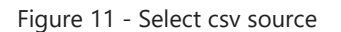

<span id="page-13-0"></span>The target for the data import needs to be identified.

<span id="page-13-1"></span>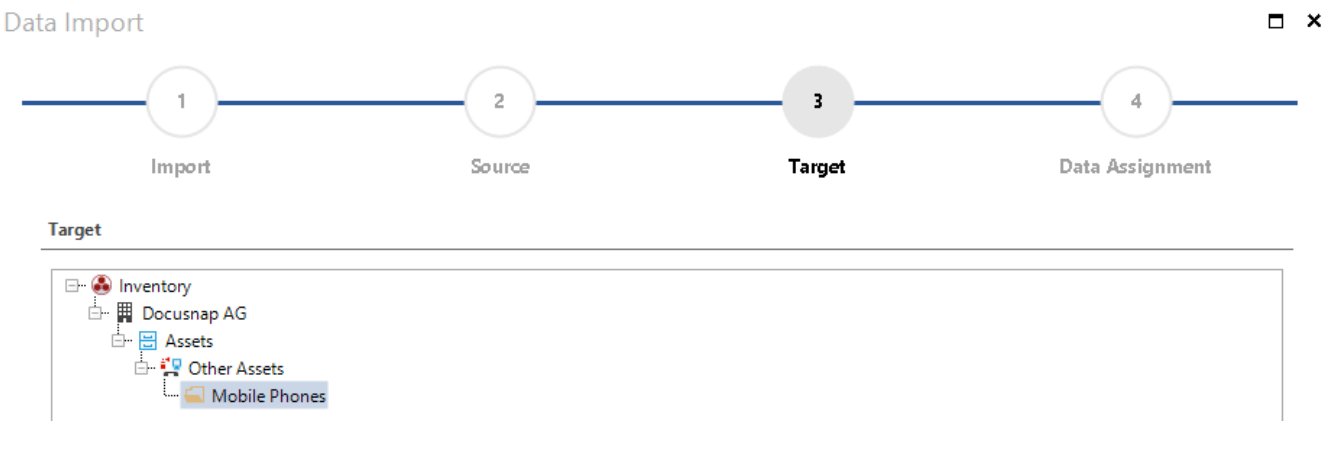

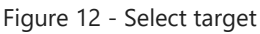

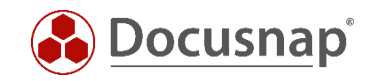

### <span id="page-14-0"></span>5.4 Data assignment

The csv-values need to be assigned to the relating fields in the database in the section *Data Assignment*.

For this purpose, each csv value is to be selected as well as the Target Setting and confirmed by clicking *Assign*. Fields with a yellow triangle and an exclamation mark inside are compulsory to be selected, the other fields are optional.

*Are existing objects to be updated in Docusnap, "Import as Update" is to be selected. If this option is not active, all objects are added again and will be duplicated in the database!*

Data Import  $\Box$   $\times$ s  $\tilde{G}$ Steps 1-2 Target **Data Assignment** Status Report **Data Assignment** CSV Values **Target Settings** Assignment Name Model Name --> Model Name Site Assign **Start Height Units** Model Code --> Model Code **Karlon** Delete Assignment Display Serialnumber --> Serialnumber Rack WI AN Address Number of Height Units **Reset Assignment** Description **WLAN Address** Software Number Network Operator IMEI Memory **ENSINE** Name OS Version Bluetooth Save Assignment  $\Box$  Import as Update Ignore Auto-Increment Load Assignment Nalues must be assigned to mandatory fields. Back Start Cancel

<span id="page-14-1"></span>Figure 13 - Data assignment

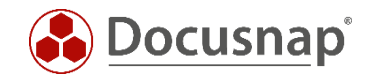

In the case of the import being done as an update, the Import Wizard will contain an additional section *Update*.

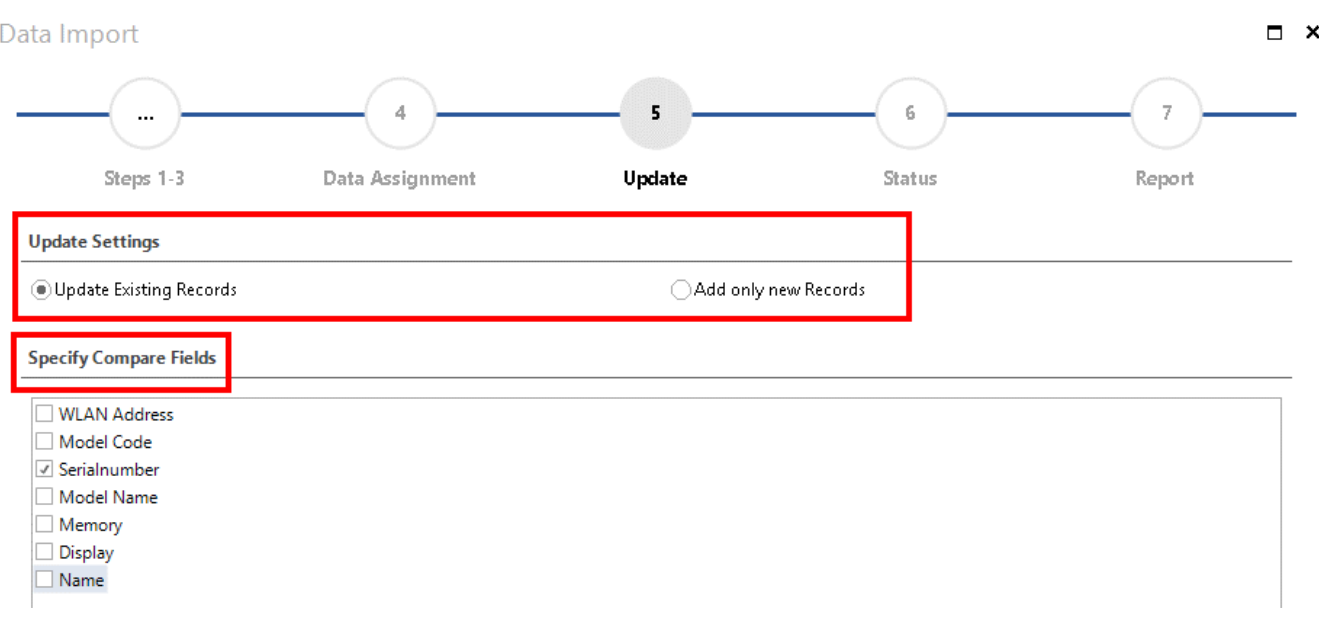

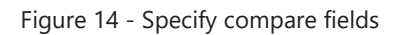

<span id="page-15-0"></span>The next step addresses the Compare Fields for the import. The selected values of the attributes will be doublechecked on existing information and in the case of different values updated accordingly. If there is no data yet, it will be added.

*Compare Field values require to be uniquely identifiable – such as the serial number of a device or the phone number!*

After all fields have been assigned, the import begins by clicking on **Start**.

The next step will import the assigned values from the csv values to the relating Target Fields.

The status of the Data Import will be summarized in the *Report*.

<span id="page-15-1"></span>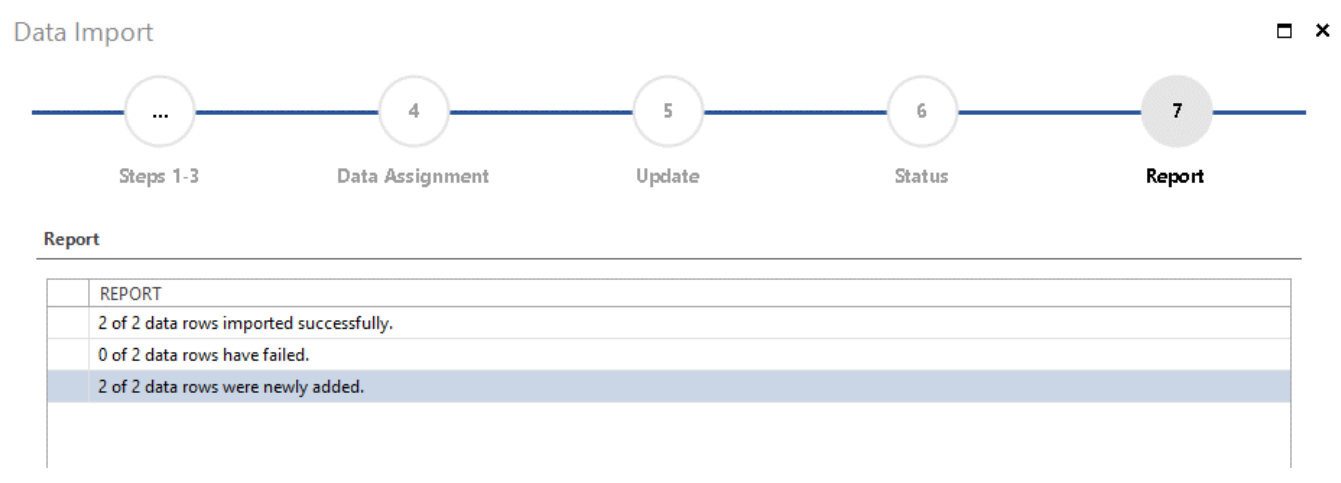

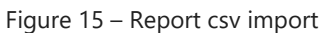

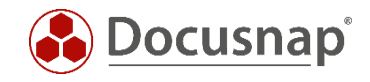

# <span id="page-16-0"></span>5.5 Result

The preciously imported iPhones from our sample csv file are now shown as an IT Asset object in the Docusnap Database.

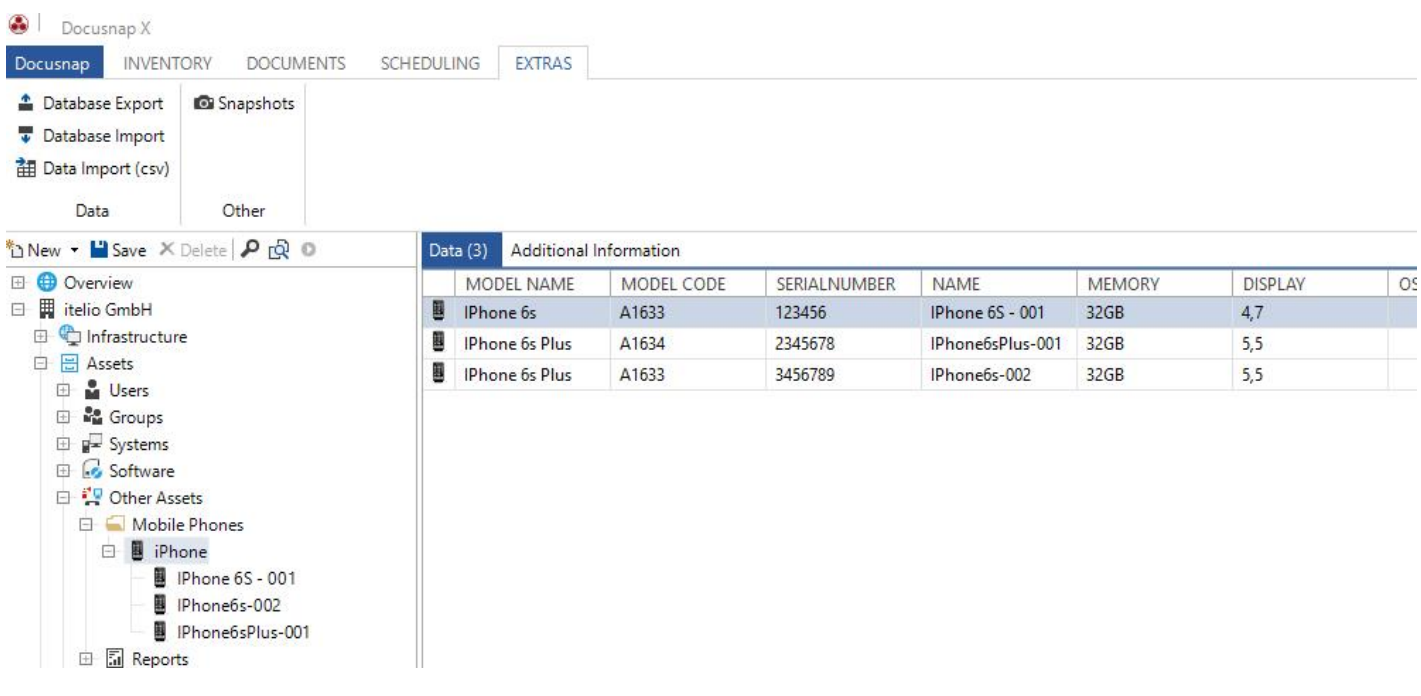

Figure 16 - Import result

<span id="page-16-1"></span>Further information on the data import function can be found in the How-To "Docusnap X - CSV Import, Docusnap Connect" (2. Data Import (CSV)).

[https://media.docusnap.com/media/doc/howto/DocusnapX\\_DocusnapConnectExportImport\\_EN.pdf](https://media.docusnap.com/media/doc/howto/DocusnapX_DocusnapConnectExportImport_EN.pdf)

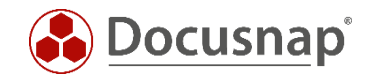

# <span id="page-17-0"></span>6. Basic principles of custom IT asset

### <span id="page-17-1"></span>6.1 Management

The IT Asset classes can be managed in the Docusnap Administration.

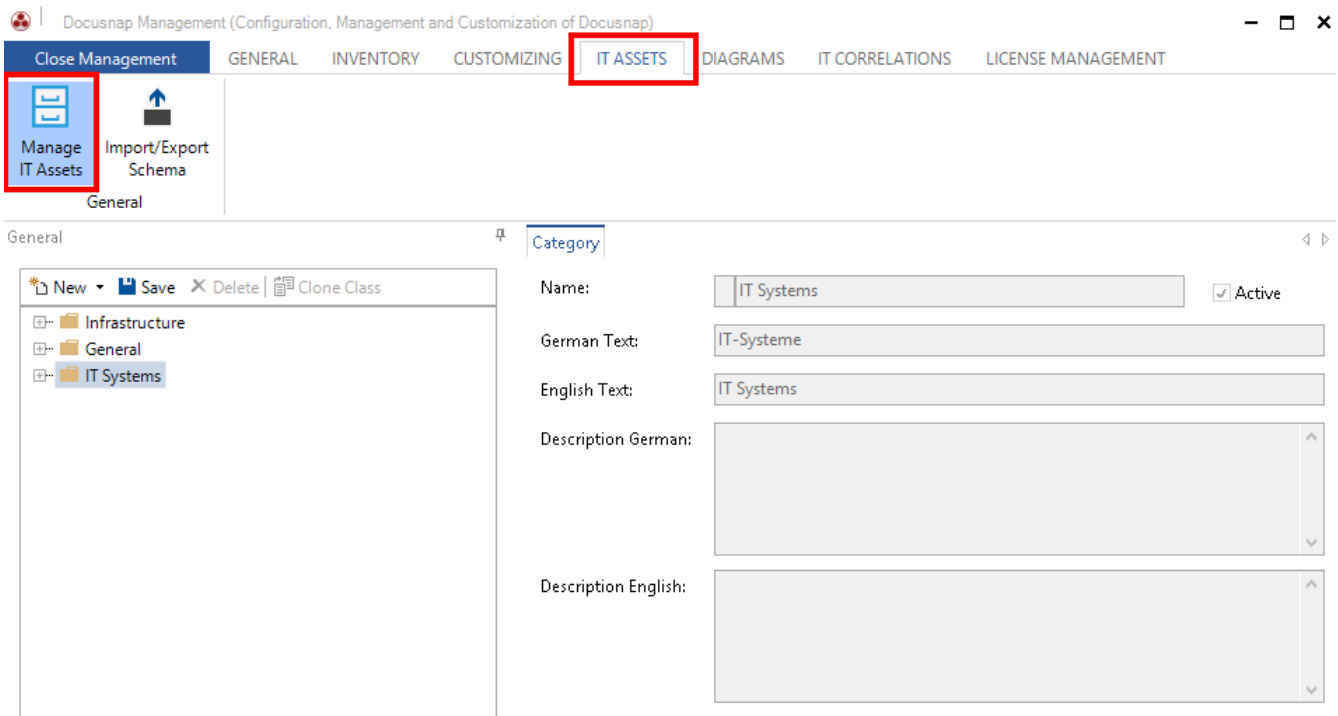

Figure 17 - Manage IT Assets

### <span id="page-17-6"></span><span id="page-17-2"></span>6.2 Structure

#### <span id="page-17-3"></span>6.2.1 Category / subcategory

The IT Assets can be structured into categories and subcategories. Existing classes may be used or new ones can be created.

#### <span id="page-17-4"></span>6.2.2 Classes

Within the categories IT Asset classes can be created – these classes represent the actual IT Asset.

#### <span id="page-17-5"></span>6.2.3 Tab / section

Besides the tab "General", additional tabs can be created in order to separate the information more granular. Sections are used in order to group the attributes of the IT Asset and the column formats assort these in the Editor Section.

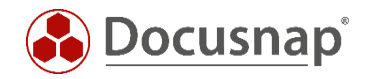

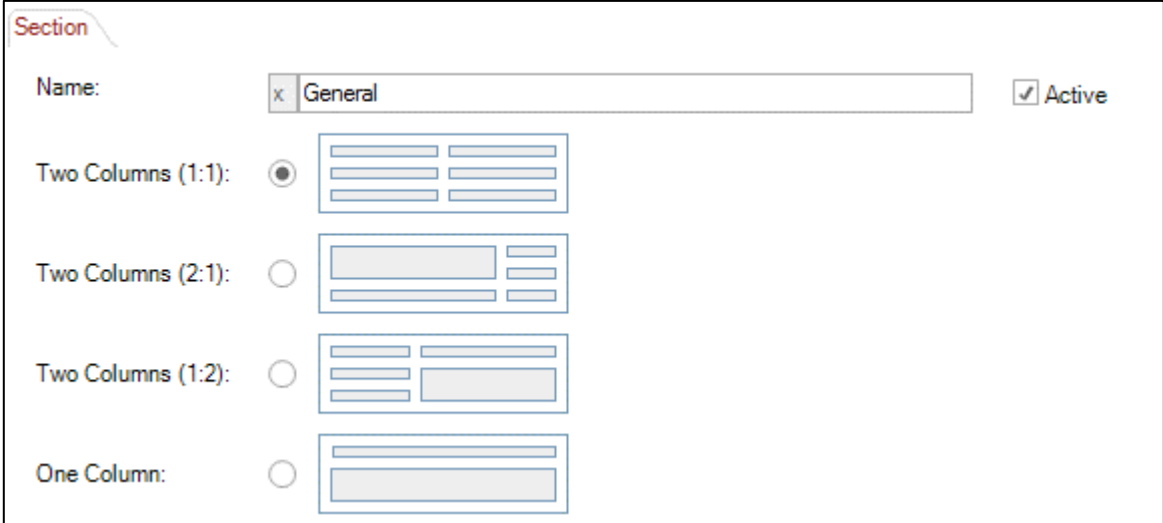

Figure 18 - Sections

<span id="page-18-1"></span>A new tab and section are by default part of a newly created IT Asset.

#### <span id="page-18-0"></span>6.2.4 Properties of IT assets

The values of IT Assets are defined in the properties of an IT Asset which can be created within a section. The following attributes for an IT Asset can be selected with Docusnap:

#### 6.2.4.1 Date

The Editor Section of Docusnap will offer a date selection if the type Date is selected as a property.

#### 6.2.4.2 Decimal

Only decimal numbers can be entered in the panel if the type Decimal is selected.

Additionally a factor may be entered for the conversion of numerical values – a factor of 1024 for example will convert bytes to kilobytes.

Number formats may be required as well – valid placeholders are the  $#$ -sign for arbitrary numerical values and 0 for numerical values which have to be entered with a leading zero if they are too small.

<span id="page-18-2"></span>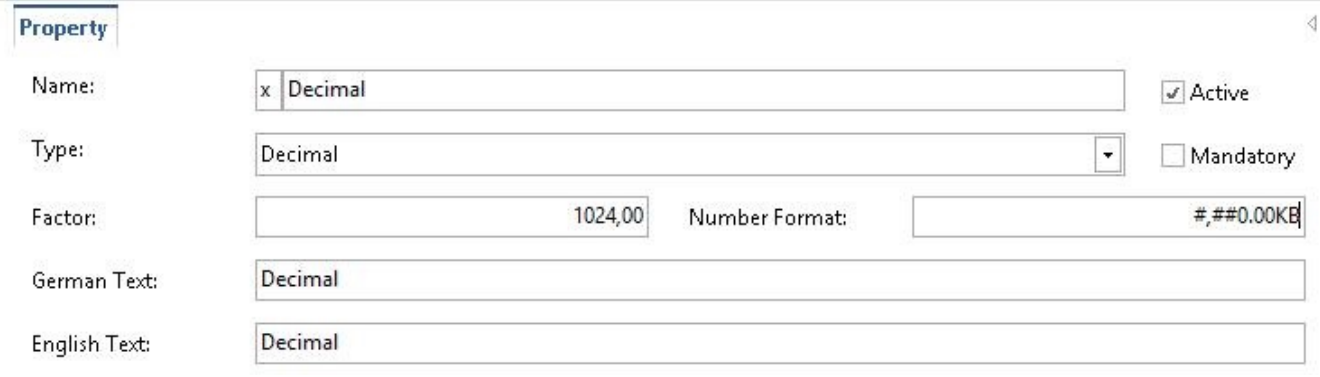

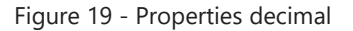

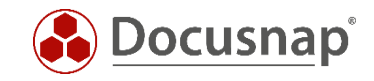

### 6.2.4.3 List

A dropdown table will be added to the input mask if List is selected. The values of the list can be defined via manually created entries or using a list reference, the latter using the table of a database as source. The table is to be referenced by entering the *Table-Name* and the link to the column results from the entered name.

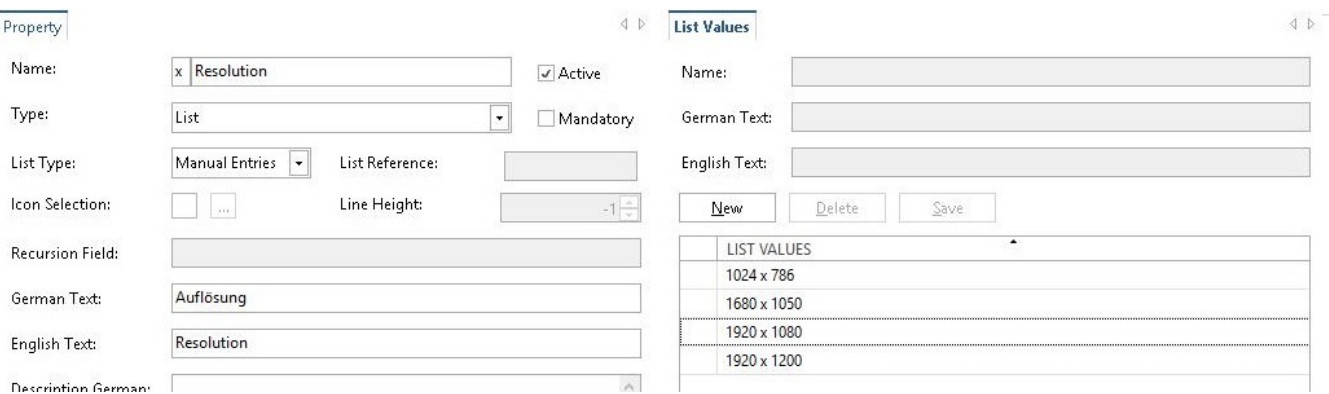

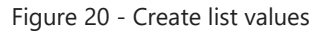

<span id="page-19-0"></span>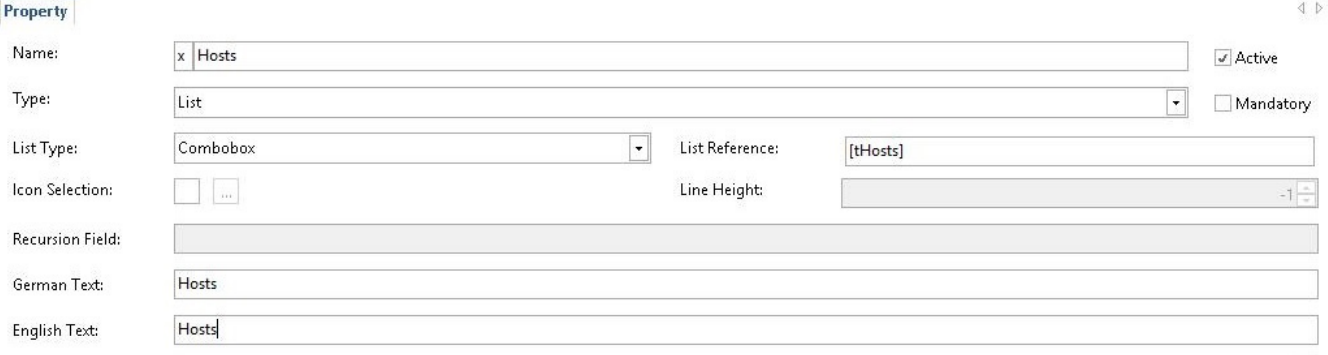

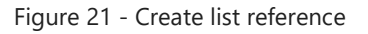

#### <span id="page-19-1"></span>6.2.4.4 Yes / no

For the property with the type Ye/No a check box will be displayed in the Editor Section.

#### 6.2.4.5 Multi-line text

If the type Multi-line Text is selected, text may be entered without a length limitation.

#### 6.2.4.6 Network information

If Network Information is selected, the IP address, the subnet mask the the mac address may be defined. Additionally this information will be part of the Network Map.

#### 6.2.4.7 Text

A text panel is shown in the Editor Section if the selected type is Text.

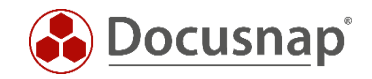

#### 6.2.4.8 Number

Only integral numbers may be entered in the text panel if the type Number is selected. Additionally a factor can be defined for the conversion of numerical values.

Number format: following standard conventions numerical values can be defined including a unit definition. Again, valid placeholders are the #-sign for arbitrary numerical values and 0 for numerical values which have to be entered with a leading zero if they are too small.

#### 6.2.4.9 Ads assignment

It's possible to assign users or groups of the ADS inventory to the created IT Assets using the type ADS Assignment.

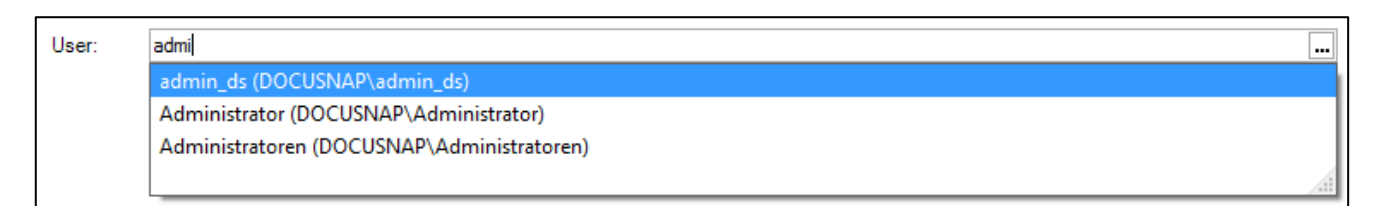

#### Figure 22 - User/Group Selection

#### <span id="page-20-2"></span>6.2.4.10 Number server

The Number Server can be applied for continuous numbers in the creation of IT Assets – if Number Server is selected as type, a Number Server may be selected.

Further information on creating and managing a Number Server can be found in the Configuration Manual: <http://www.docusnap.com/en/manual/configuration/docusnap-data-entry-screens-number-servers.htm>

#### 6.2.4.11 Further information on the structure of IT assets

Further information on the structure and the various attributes of IT Assets can be found here: [http://www.docusnap.com/en/manual/configuration/docusnap-management-IT assets-structure.htm](http://www.docusnap.com/en/manual/configuration/docusnap-management-it-assets-structure.htm)

### <span id="page-20-0"></span>7. Creating custom IT asset classes

#### <span id="page-20-1"></span>7.1 Creating an IT asset

The IT Asset is to be created in the Docusnap Administration in *IT Assets – Manage IT Assets*. Firstly a new category is to be created using *New – Category/Subcategory* and additionally entering a name as well as an English and German text.

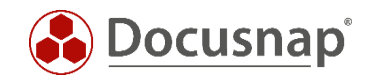

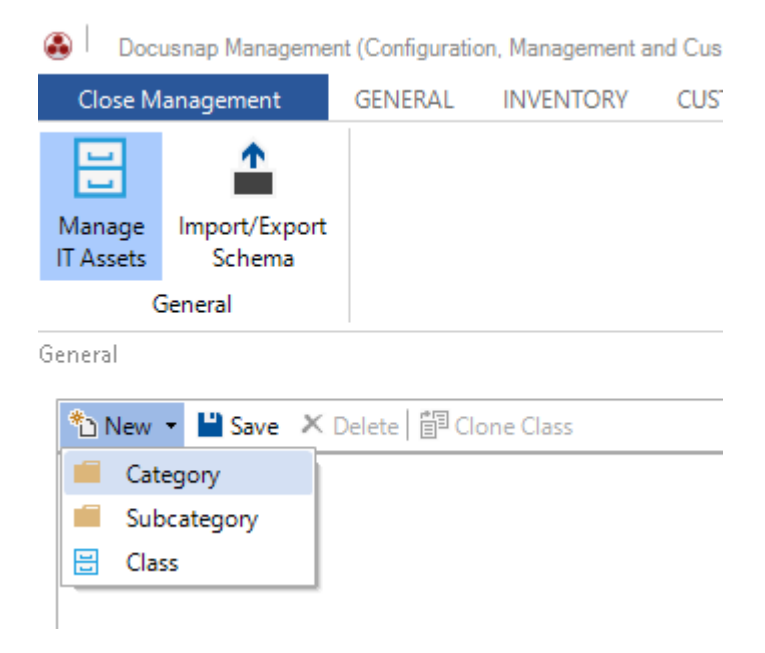

Figure 23 - Creating a category, subcategory or class

<span id="page-21-0"></span>Docusnap will automatically place an x in front of the IT Asset's name, clearly designating an IT Asset created by a user.

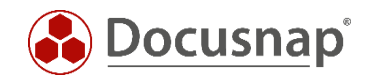

In the next step, the class of the actual IT Asset is created by clicking on *New – Class*. Again a name as well as an English and German text will be required. After defining the properties of an IT Asset it is recommended to select a Display Field that identifies the relating system in the data tree of Docusnap.

Furthermore an adequate icon for the IT Asset may be selected in the \*.png format that also appears in the Network Map.

The icon should have a size of 100 x 100 pixels and the preview icon 16 x 16 pixel.

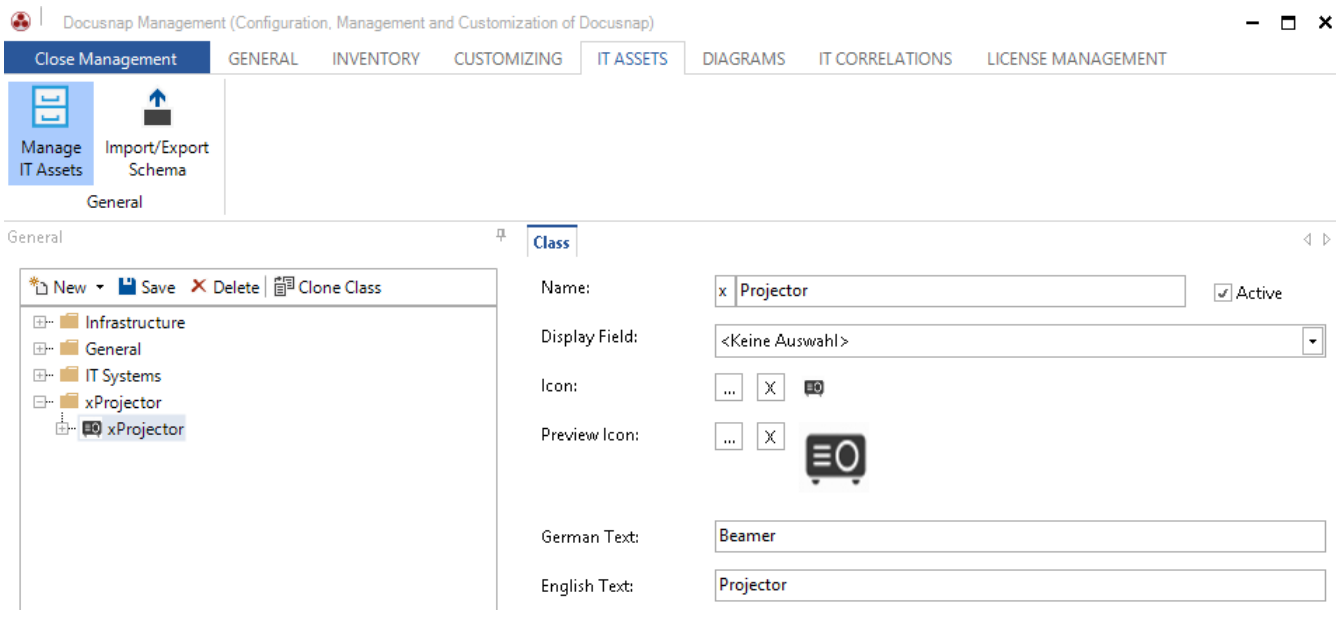

<span id="page-22-0"></span>Figure 24 - Create IT asset class "Projector"

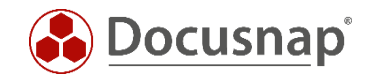

## <span id="page-23-0"></span>7.2 Setting up properties

In the next step, properties will be created by switching to the created section and selecting *New – Property*. A description of all available properties can be found under 5.2.4.

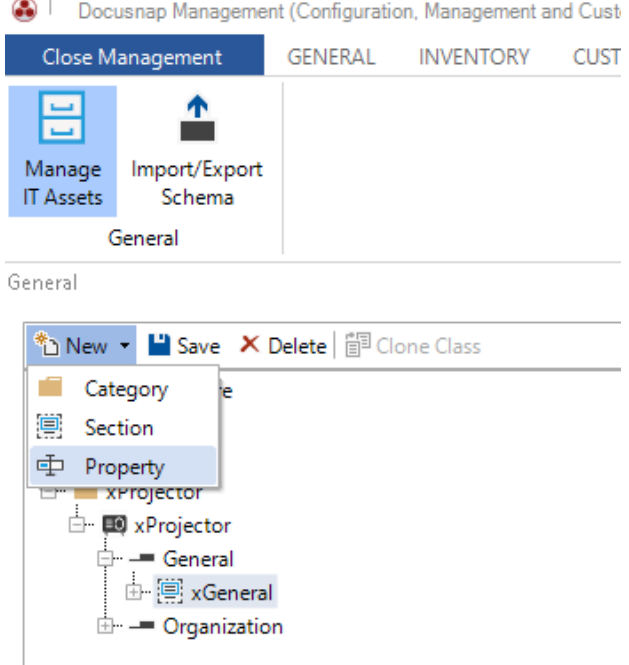

Figure 25 - Setting up properties

<span id="page-23-1"></span>Properties of IT Assets will also require a name, type and an English and German text.

In our example, the following properties are added:

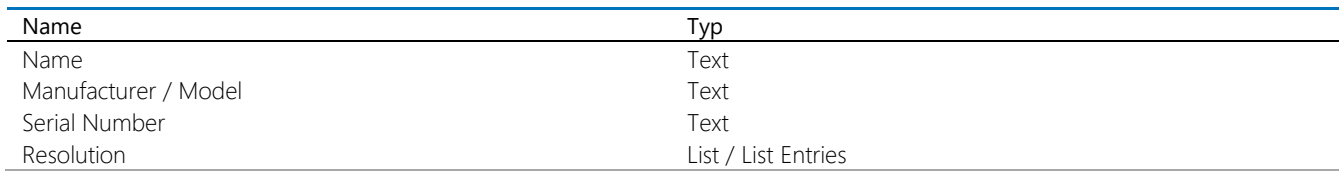

<span id="page-23-2"></span>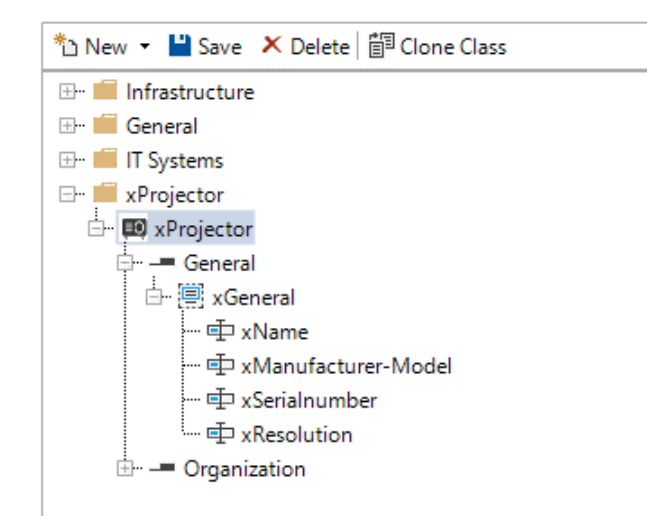

Figure 26 - Properties of the IT asset class "Projector"

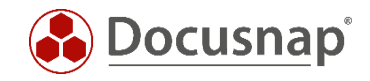

### <span id="page-24-0"></span>7.2.1 Cloning class

An existing IT Asset, no matter if custom or pre-defined, may be cloned. Cloning will include all attributes that are already existing, simplifying the creation of various smartphones or tablets for example.

These classes can be cloned using the administrative UI of IT Assets by selecting the designated class to clone and consecutively selecting *Clone Classes*.

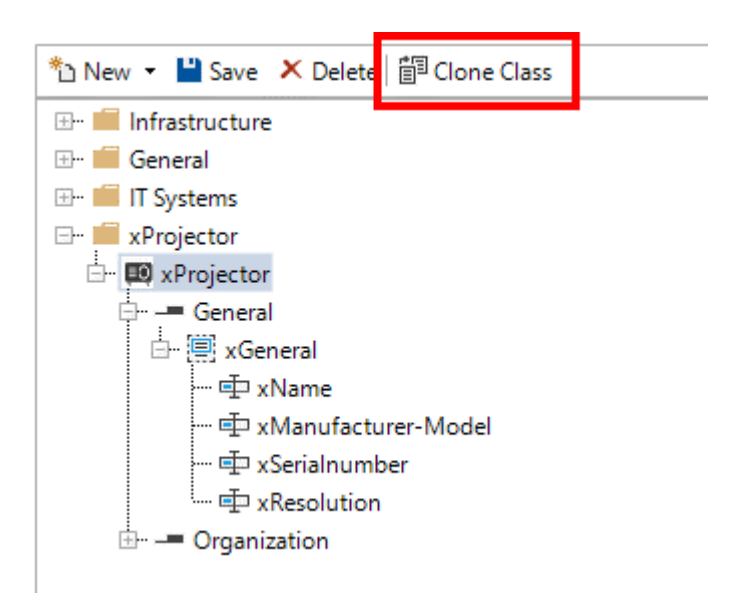

Figure 27 - Clone class

# <span id="page-24-2"></span><span id="page-24-1"></span>7.3 Defining a display field

After all the attributes have been created, a Display Field can be specified.

<span id="page-24-3"></span>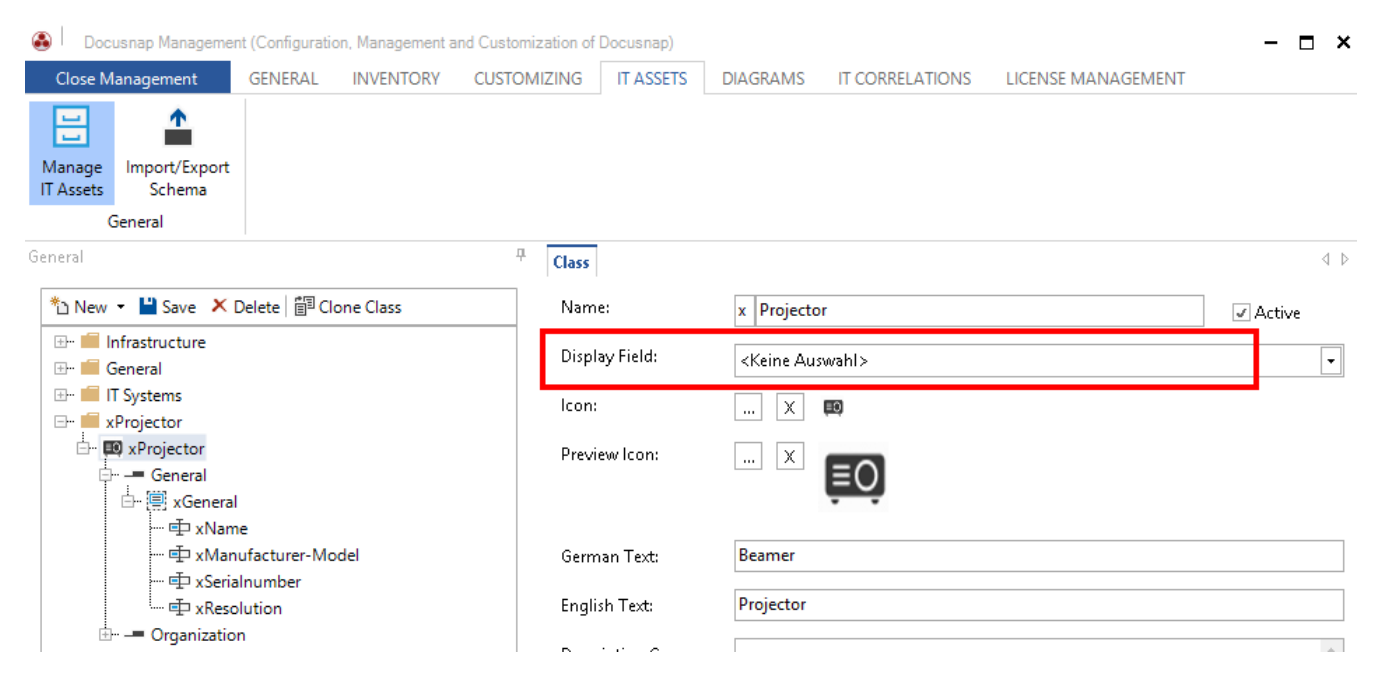

Figure 28 - Defining a display field

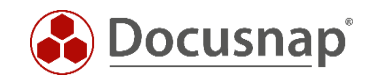

# <span id="page-25-0"></span>8. Import / export scheme

Manually created IT Asset structures can be exported and imported, enabling for example the transfer from a stage to a productive environment.

Both the import and export functionality can be found in the administrative interface of IT Assets by selecting *Import/Export Schema*.

In the tab Import Definitions a file name may be selected in the text field, containing the designated IT Assets to import.

Every category and class by default will have a unique ID upon its creation. In the case of a category or class already existing while importing, the checkbox *Overwrite Existing Data* can be selected while also a postfix may be defined that will be attached to the existing name of the category or class using a \_.

In the section below the IT Assets are selected that are to be imported after clicking on *Import*.

<span id="page-25-1"></span>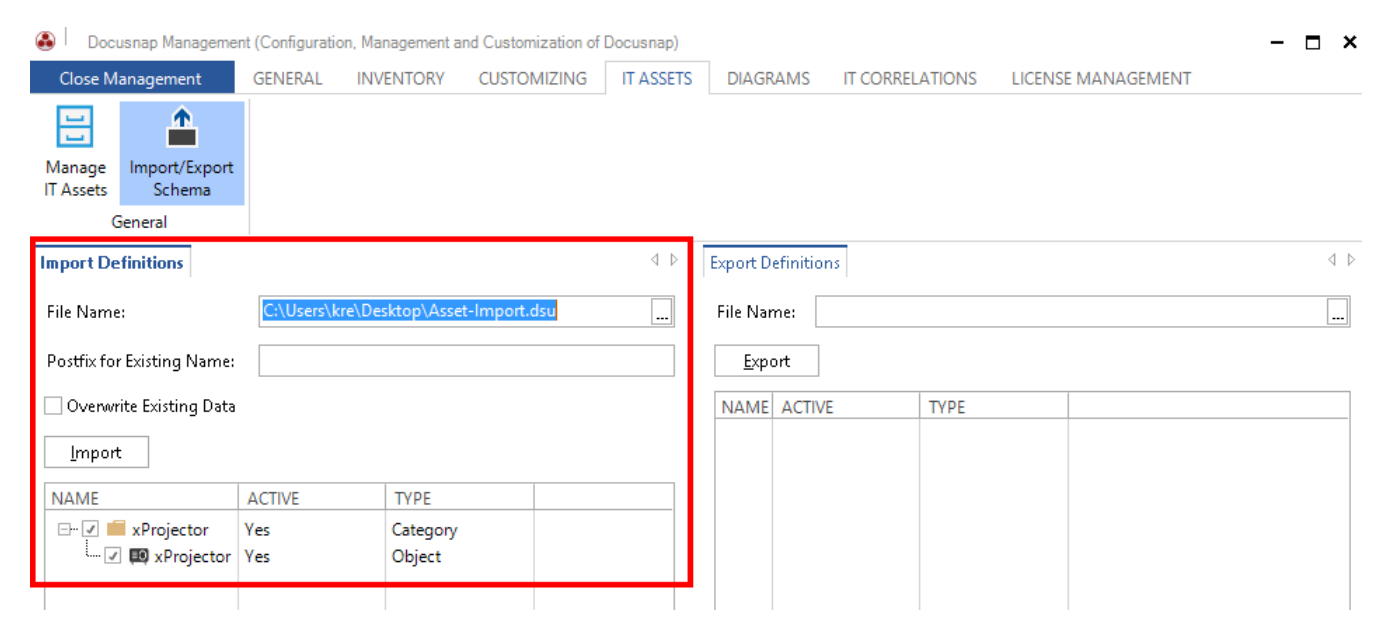

Figure 29 - Schema import

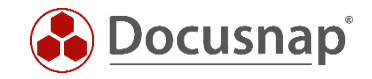

In the Export Definitions section of the IT Asset Management a file can be selected that will contain the exported data. The IT Asset structures of the database are listed below. By clicking on *Export* all selected categories and classes will be exported.

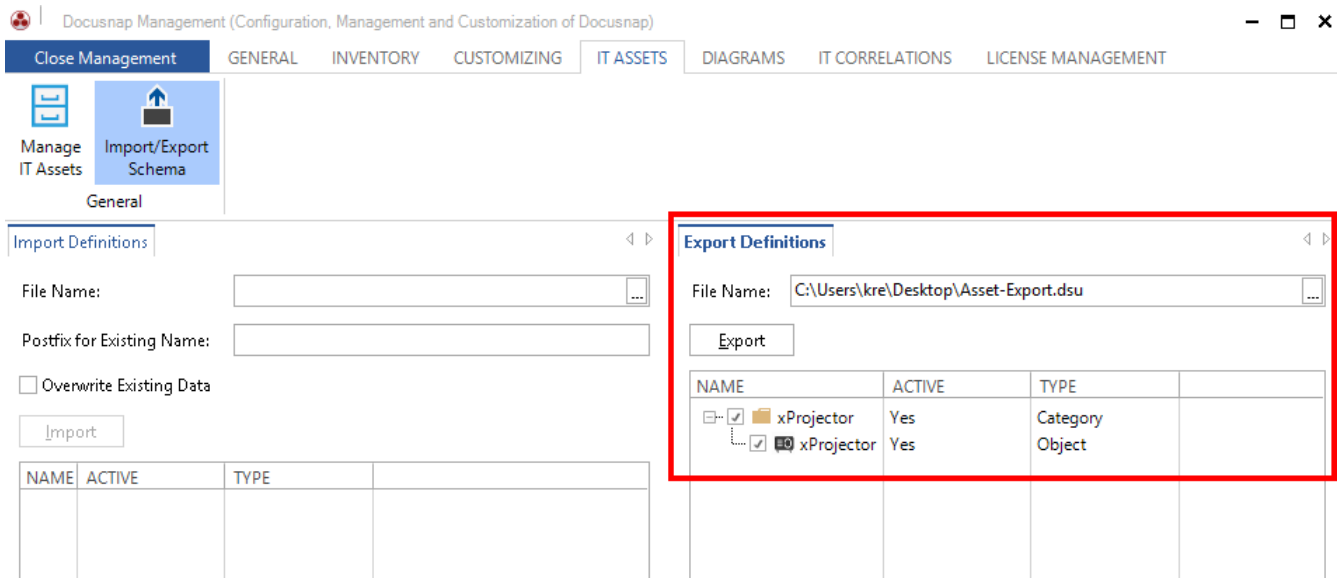

<span id="page-26-0"></span>Figure 30 - Schema export

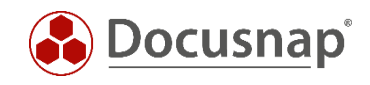

# LIST OF FIGURES

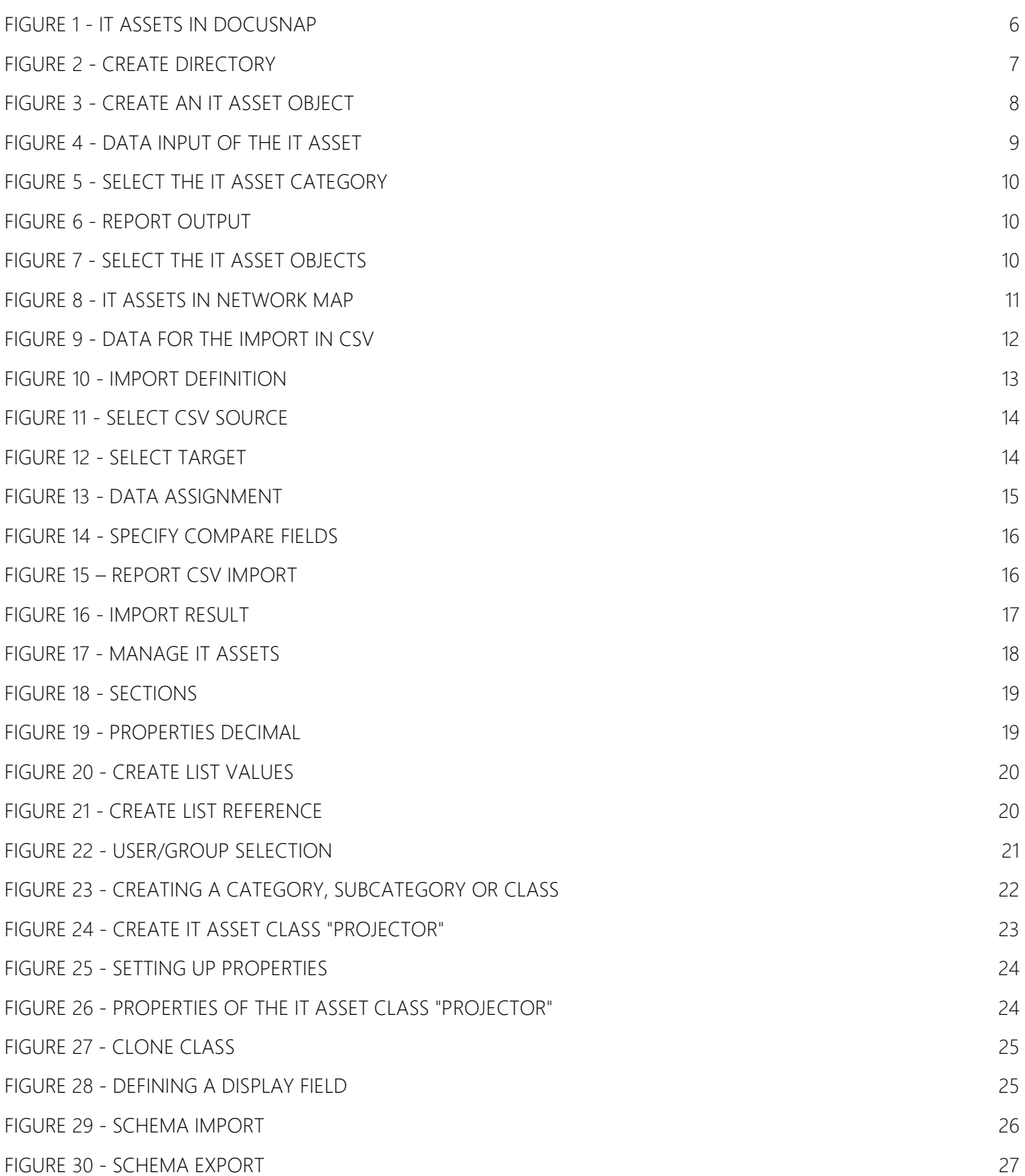

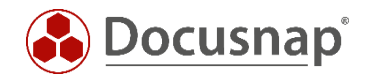

#### VERSION HISTORY

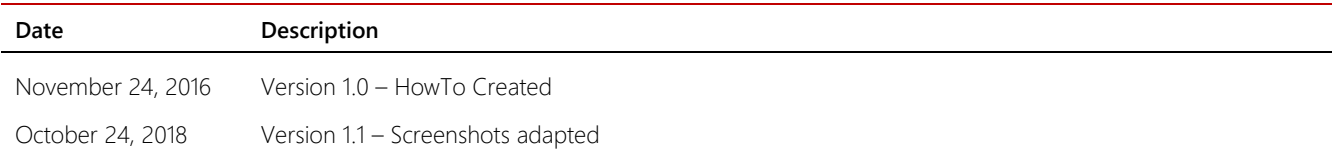

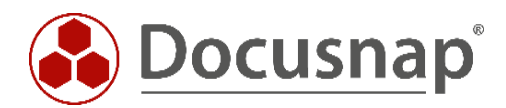